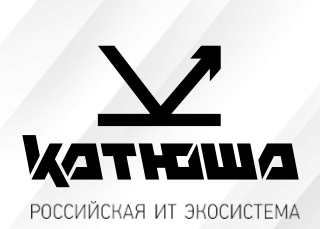

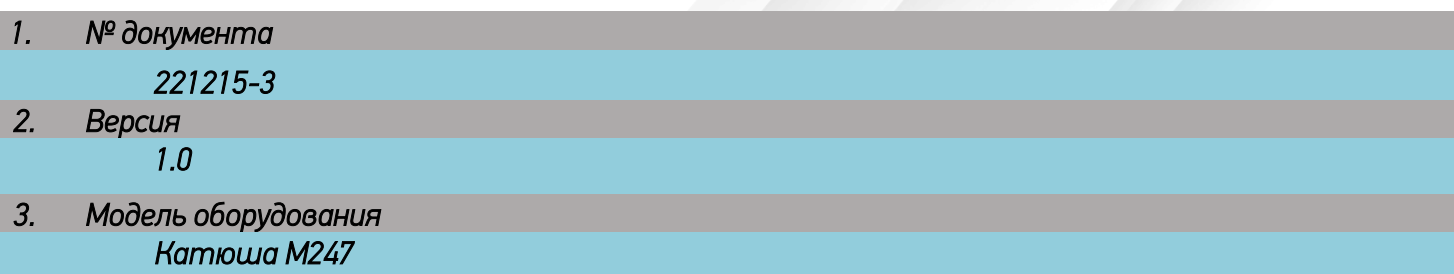

## Настройка сканирования WIA Windows

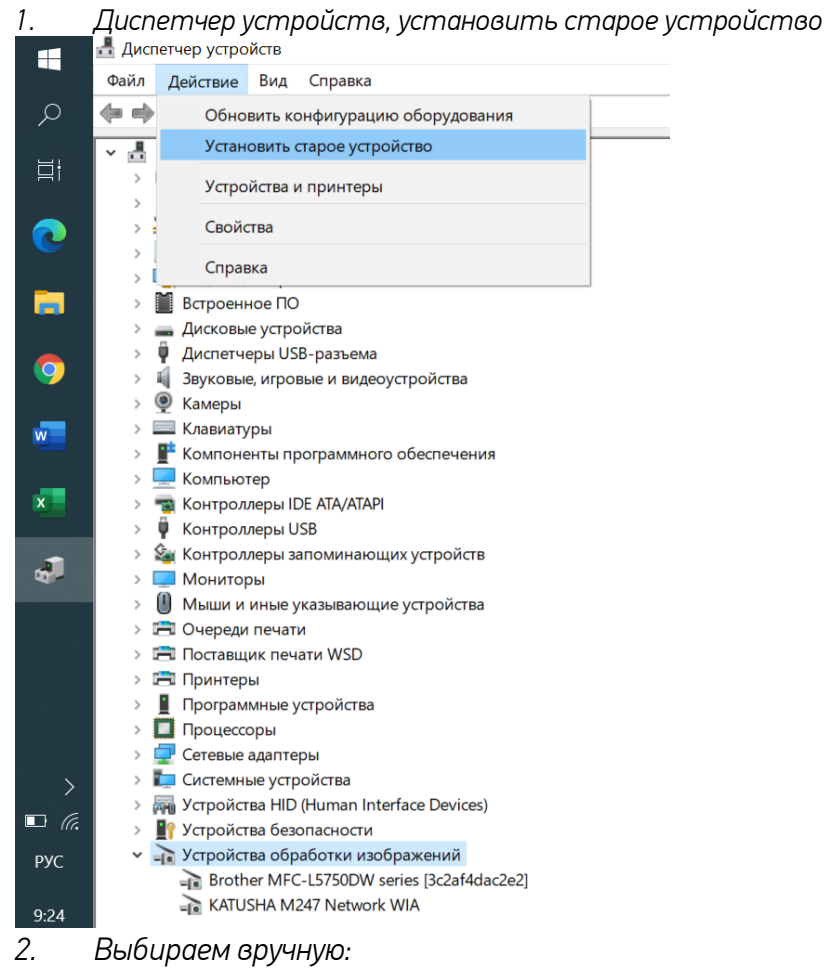

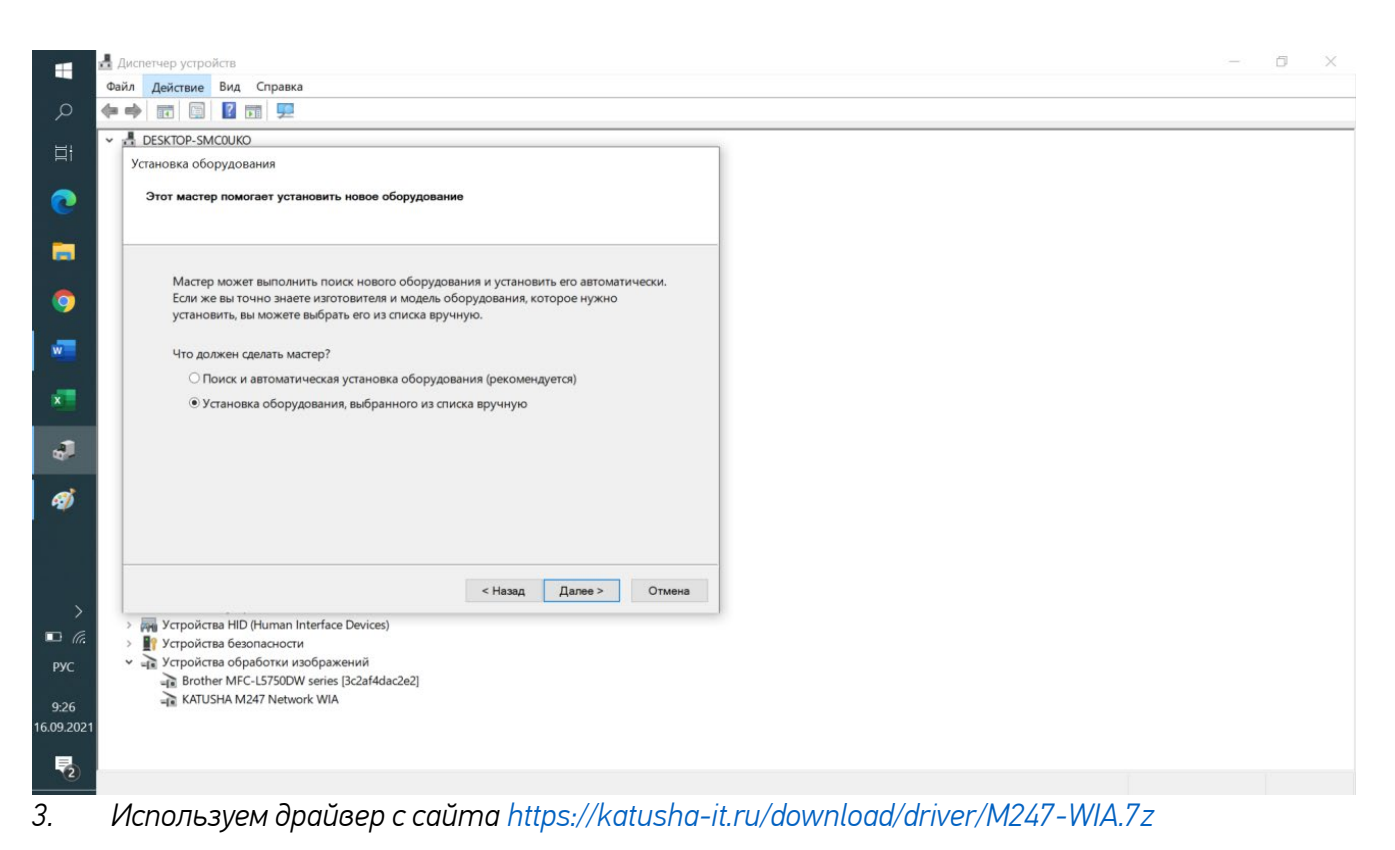

- *4. После установки в списке появляется KATUSHA M247* 
	- **El vulponulo desoniación**
	- Пристройства обработки изображений
		- Brother MFC-L5750DW series [3c2af4dac2e2]
		- Brother MFC-L5750DW series [3c2af4e74f78]
		- EPSONFFAG3C (WF-M20500 Series)
		- KATUSHA M247 Network WIA
		- Lexman MX611de (ET0021b723C995)
- *5. Далее открываем «Факсы и сканирование Windows», выбираем Сканировать* .<br>Пъ Вид Сервис До balla Ma

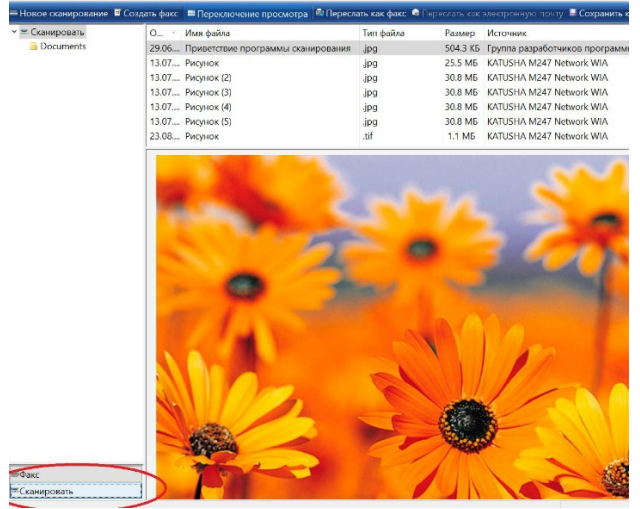

*6. Новое сканирование и выбираем KATUSHA M247* 

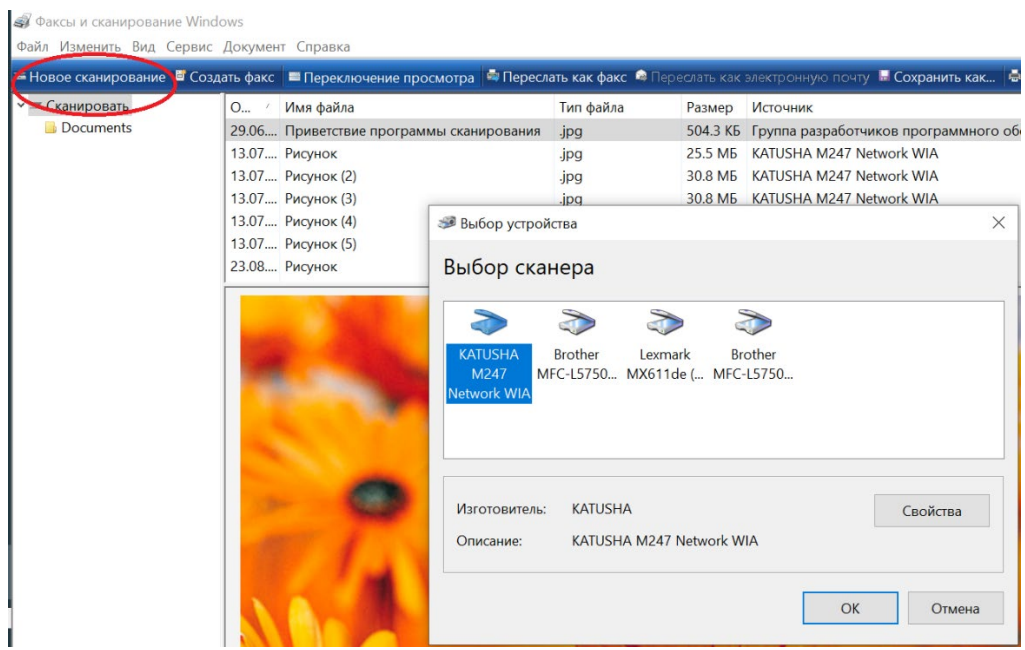

## *7. Прописываем IP-адрес* **INNUCLION IN A THE THE UNION WITH JP9** iviu 13.07.... Рисунок (3) 30.8 MB KATUSHA M247 Network WIA .ipa 13.07.... Рисунок (4) Выбор устройства  $\times$ 13.07.... Рисунок (5) 23.08.... Рисунок Выбор сканера  $\bigotimes$  $\sum$  $\sum$ 3 KATUSHA **Brother Brother** Lexmark M247 Netw... MFC-L5750... MX611de (... MFC-L5750... Свойства: KATUSHA M247 Network Wir  $\times$ Общие Управлени цветом Network Свойства IP: 192.168.15.23 example) 192.168.1.15 OK Отмена

## *8. «Сервис» и «параметры сканирования»: при необходимости настраиваем*

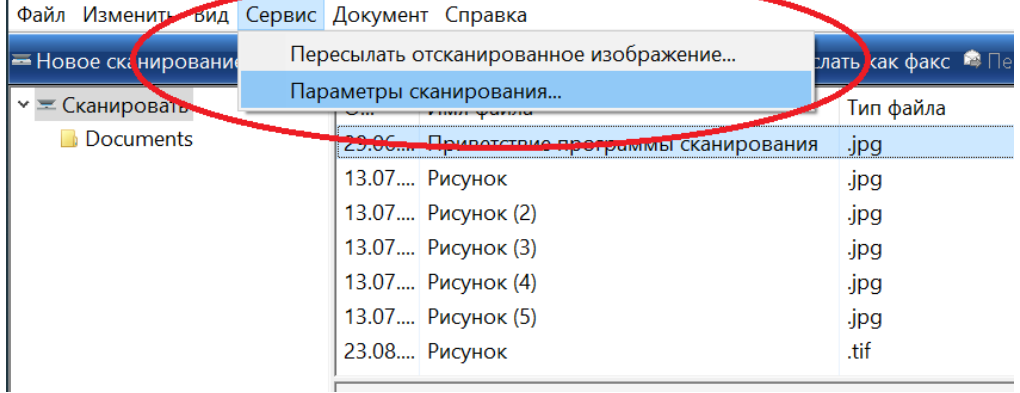

*9. Новое сканирование, выбираем Катюша 247*

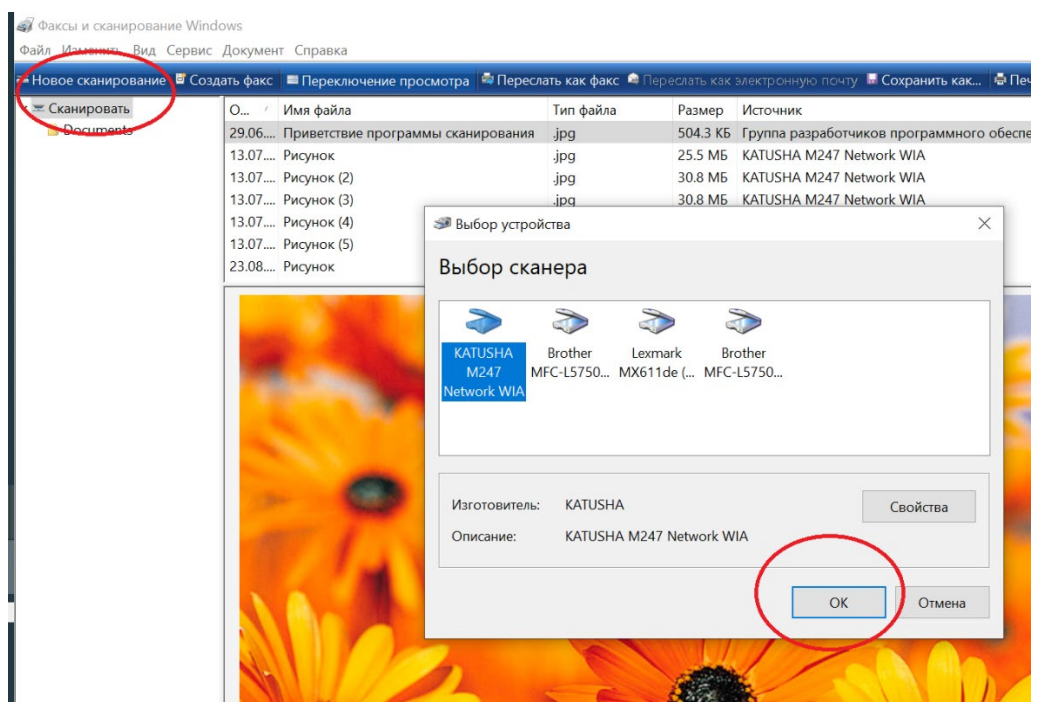

## *10. Нажимаем ОК и приступаем к сканированию*

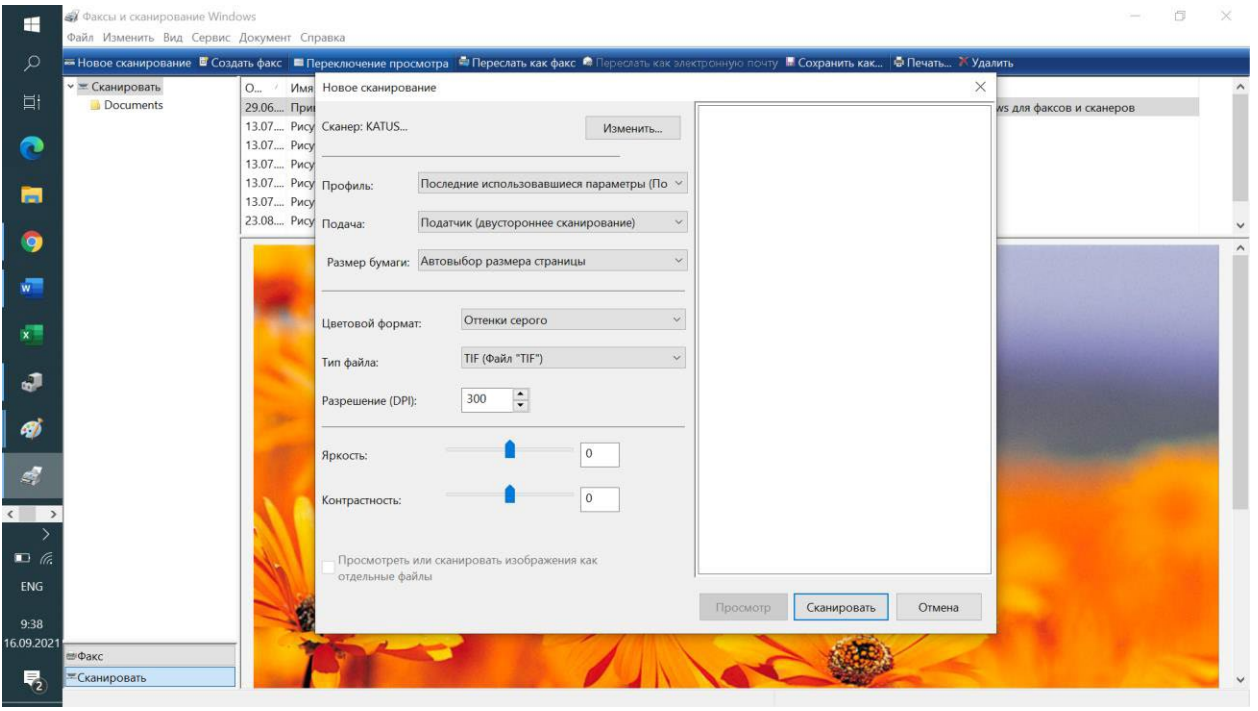